## Slack の準備と設定

## macOS の場合

本資料は、macOS環境でSlackを設定・使用するための手順を説明したものである。

アプリケーションのインストール

Mac App Store(次のアイコン)を選択し、左上の検索ボックスに「Slack」と入力する。

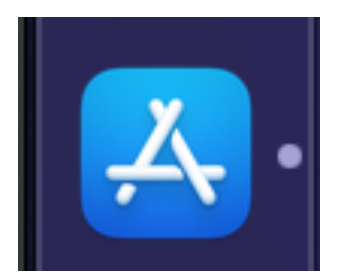

検索結果に表示される Slack という app から「入手」を選択する(下記画像は「開く」となって いるが、過去に一度も使っていなければ「入手」となる)。

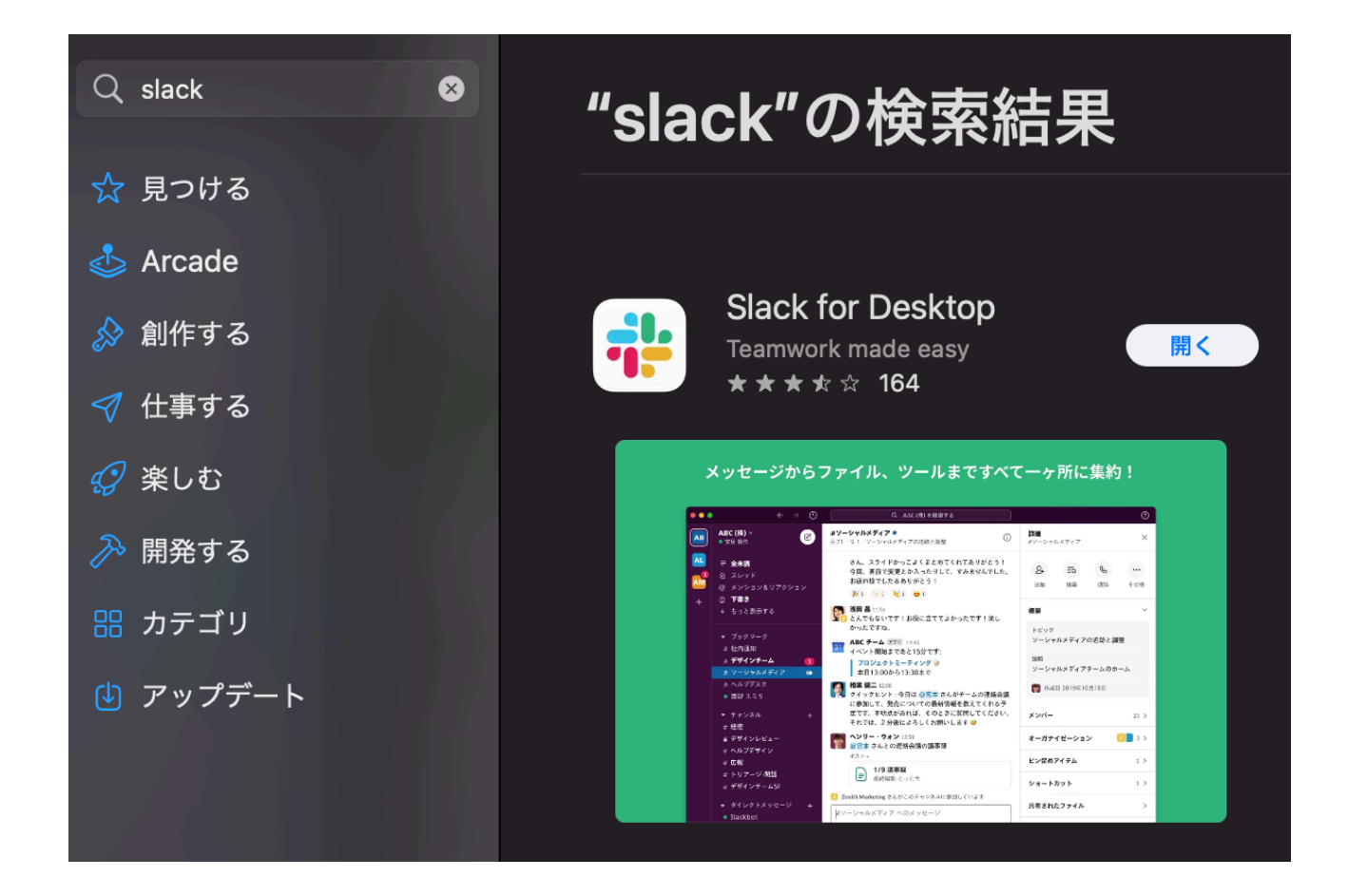

メールをチェックして、次の内容のメールが来ていることを確認する。

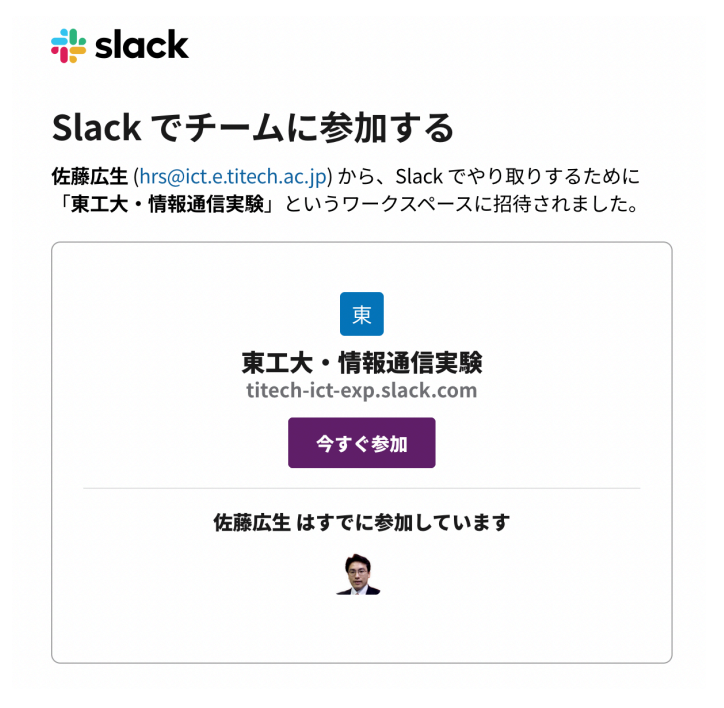

「今すぐ参加」を選択すると、ウェブブラウザが起動し、次のような内容が表示される。

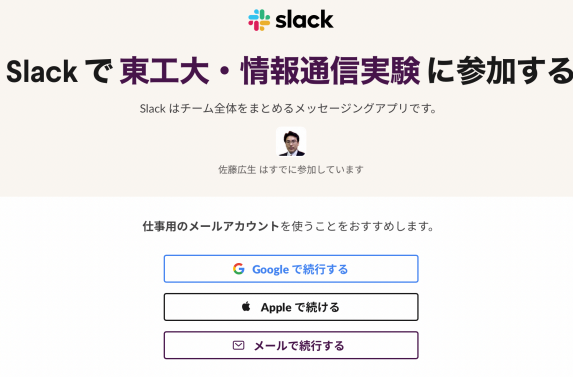

「メールで続行する」を選択すると、氏名とパスワードの入力欄が現れる。

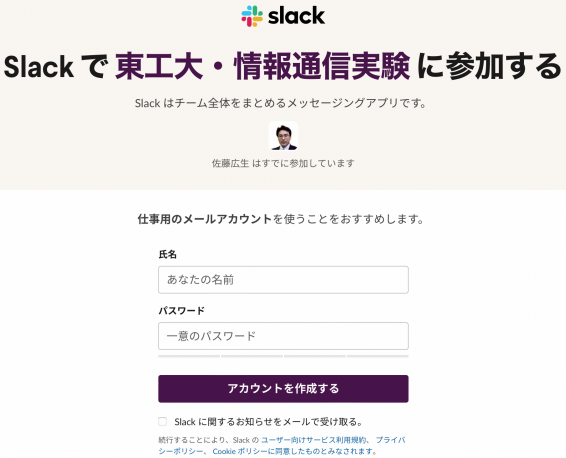

ここに、自分の氏名とパスワード(パスワードは自分で使うものなので、適当なものを考えて入力 すること)を入力する。「お知らせをメールで受け取る」は、Slackの宣伝メールを受け取るかど うかの設定なので、解除すること。入力を終えたら、「アカウントを作成する」を選択する。

選択すると、次のようなページに移動する。ウェブブラウザを閉じて、次節の「サインイン」を 行うこと。

## Slack アプリをダウンロードす れば、タブの切り替えが不要に

④ Windows 版 Slack をダウンロードする

いいえ、今はブラウザで利用を継続する

サインイン

アプリケーションフォルダからインストールした Slack を探して選択し、インストールした Slack を起動する。

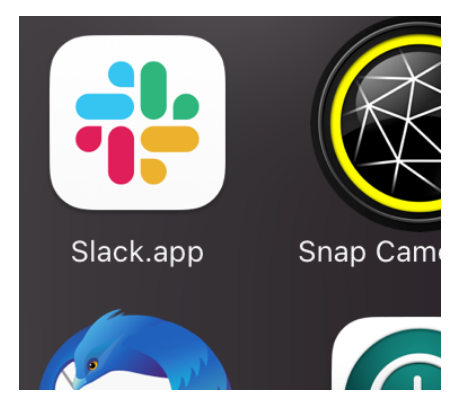

起動するとウィンドウが表示され、「サインイン」という緑のボタンが現れるので、それを選択 する。

すると、ウェブブラウザが起動し、「ワークスペースを選択する」という入力画面が現れる。 東工大・情報通信実験の選択項目があるはずなので、その左部チェックボックスを選択し、「開 く」をクリックする。すると Slack アプリに移動する。ここで「サインインできませんでした」 と表示された場合は、「再試行」というリンクが画面中央下部に現れるので、それを選択するこ と。

以上